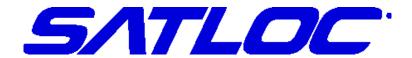

### SATLOC CLOUD

### **Setup Reference Guide**

875-3003-000 Rev A2

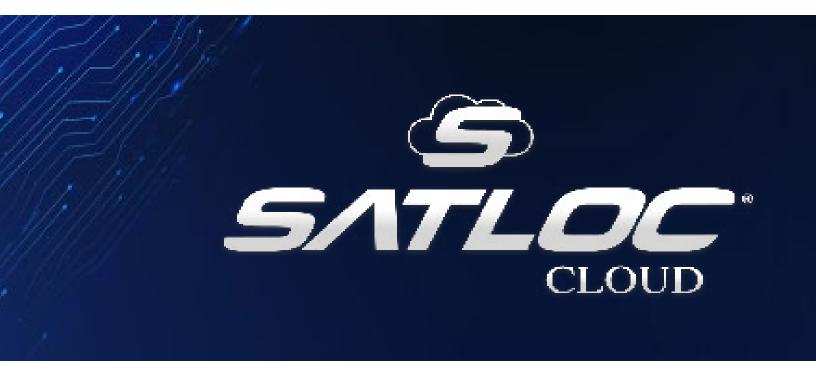

# **TABLE OF CONTENTS**

|            | 1. Adding Users1                 |
|------------|----------------------------------|
|            | 2. Adding Pilots2                |
|            | 3. Adding Aircraft3              |
| 5          |                                  |
| <b>₹</b> ≡ | 5. Adding Jobs5                  |
| <b>₹</b> ≡ | 6. Sending a Job to an Aircraft6 |
|            | 7. Downloading an Aircraft Log7  |
| 45 Pg      | 8. Technical Support8            |

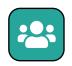

### 1. ADDING USERS

\*The first login created will be the Admin account.

1. Click the "Users" icon.

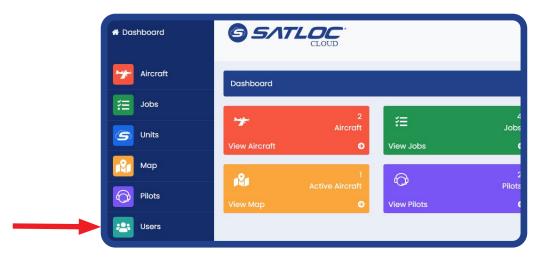

2. Click the "Add User" button.

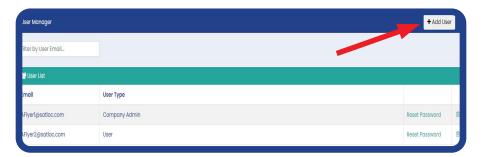

- 3. Add an email and a password.
- 4. Click "Register."

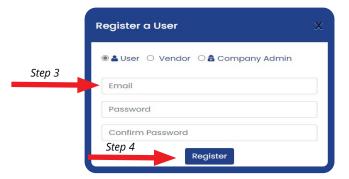

### **Types of Users**

Company Admin - This user can add/remove users and vendors and perform all operations within the cloud.

*User* - This user can perform basic operations, such as creating/assigning jobs and aircraft.

Vendor - This is used to connect a third party supported software.

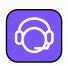

## 2. ADDING PILOTS

1. Click the "Pilots" icon.

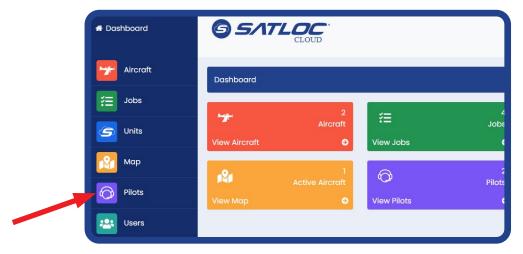

2. Click the "Add Pilot" button.

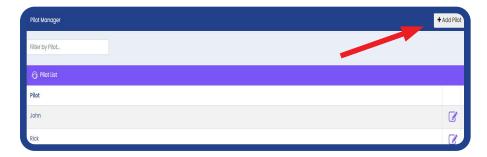

- 3. Enter the pilot's name.
- 4. Click "Save."

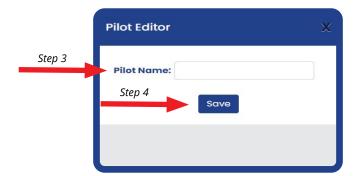

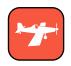

### 3. ADDING AIRCRAFT

1. Click the "Aircraft" icon.

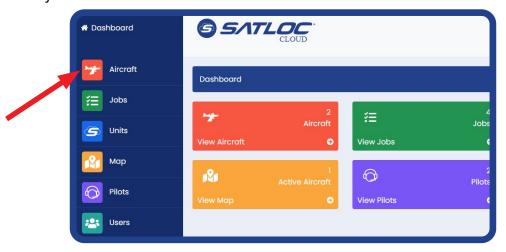

2. Click the "Add Aircraft" button.

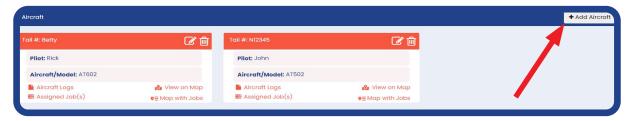

- 3. Enter the tail number or the name of the aircraft.
- 4. Add the pilot's name or leave it blank.
- 5. Enter the aircraft's name/model.
- 6. Click "Save."

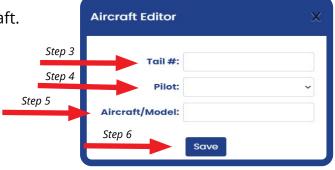

#### Adding an aircraft creates a card for each aircraft. The card allows the users to:

- A. Download aircraft logs
- B. View assigned jobs
- C. View aircraft in real-time on a map
- D. View maps with assigned jobs

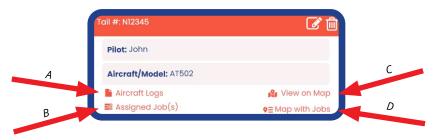

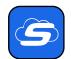

### 4. ASSIGNING AN AIRCRAFT TO A UNIT

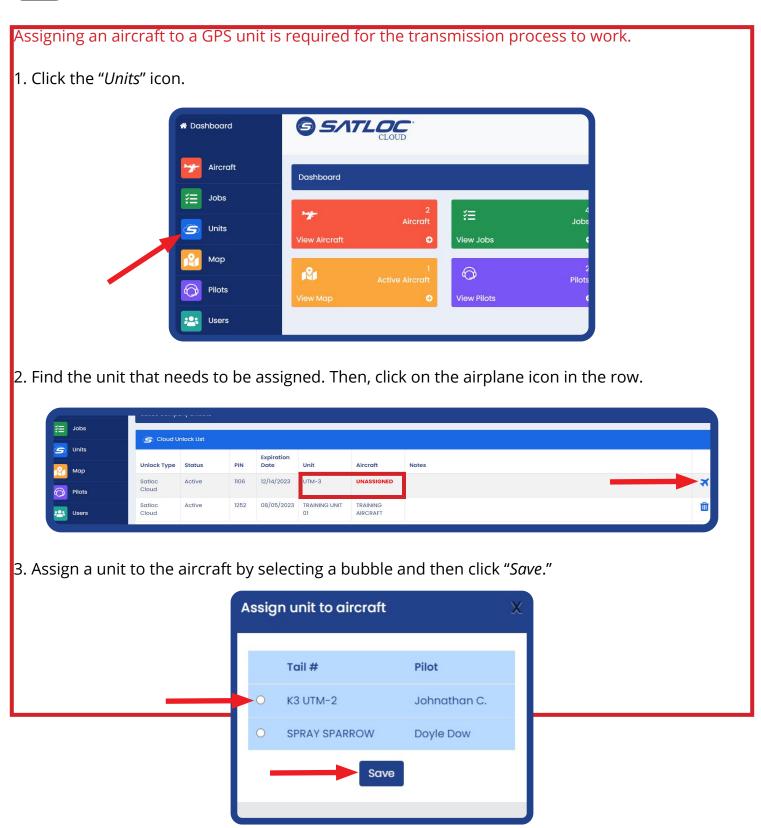

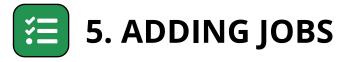

1. Click the "Jobs" icon.

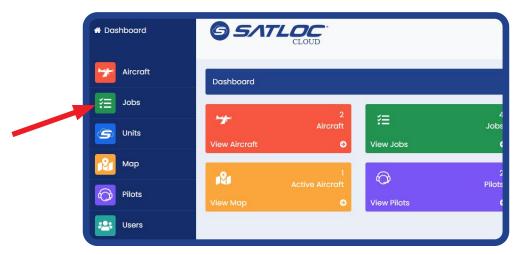

2. Select the "Upload Job(s)" button to add job files.

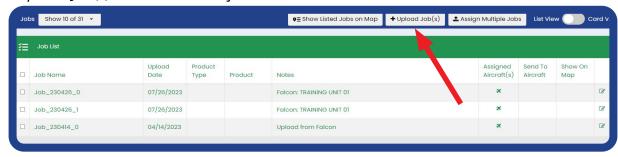

- 3. Enter the job details.
- 4. From the computer, drag and drop the job file into the gray area. The file will then load below.
- 5. Click "*Create Job(s)*" button. A job card will then be created.

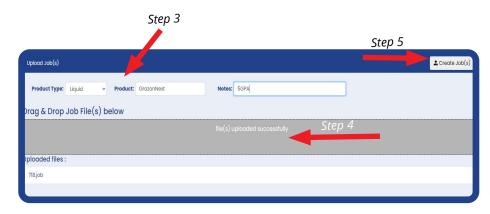

#### On the job list, users can:

- A. View assigned Aircraft(s)
- B. Send job to Aircraft(s)
- C. View job on Map

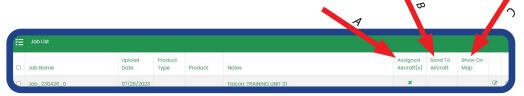

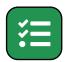

# 6. SENDING A JOB TO AN AIRCRAFT

1. Find the desired "Job."

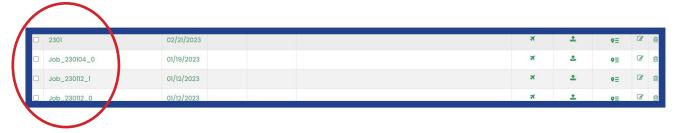

2. To send the job to an aircraft, click on the "Send to Aircraft(s)" icon.

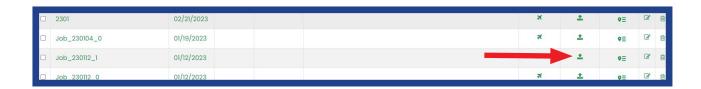

3. Select the aircraft and click "Save." The Satloc Cloud will automatically send the job when the aircraft is connected through Wi-Fi.

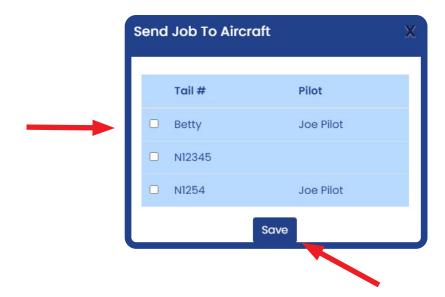

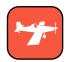

# 7. DOWNLOADING AN AIRCRAFT LOG

1. Click the "Aircraft" icon.

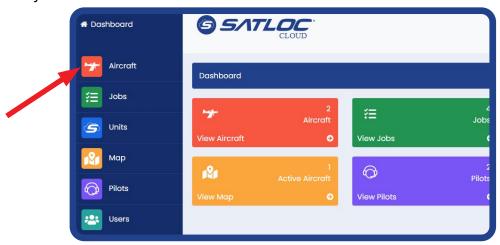

2. Select the *aircraft card* for the preferred log data.

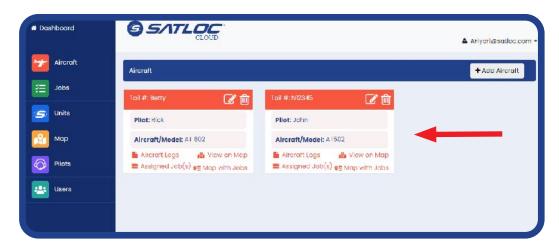

- 3. Check on the box for the files to be downloaded.
- 4. Click "Download Selected Logs".
- 5. Save the data to the computer.

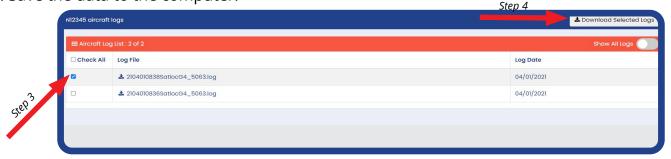

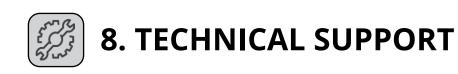

#### **Satloc**

support@satloc.com Call or Text 833-4-Satloc (833)-472-8562 www.satloc.com

> 1206 Hatton Rd. Wichita Falls, TX 76302

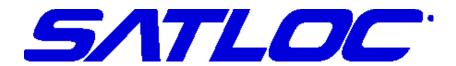